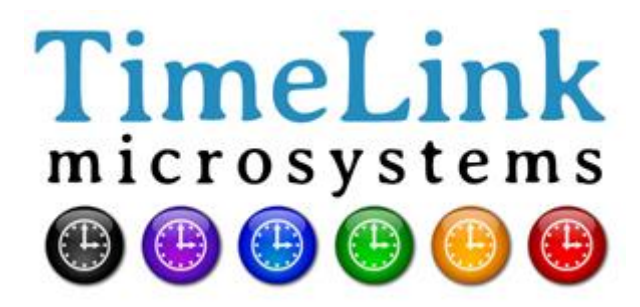

# **TMS2000**

<span id="page-0-1"></span><span id="page-0-0"></span>USER'S MANUAL

<span id="page-0-4"></span><span id="page-0-3"></span><span id="page-0-2"></span>**Reference : MN0474 Release : A0 Date : 2015-01-07**

All rights reserved © TimeLink microsystems

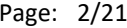

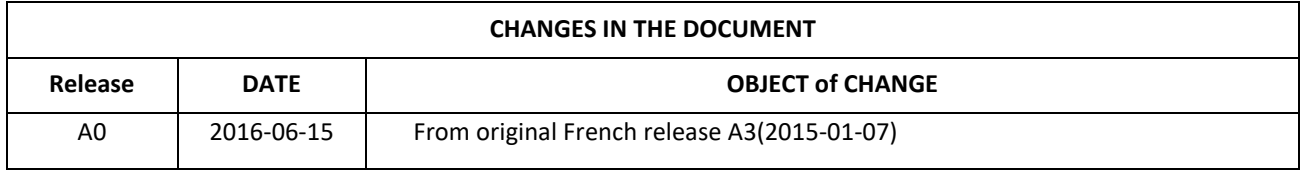

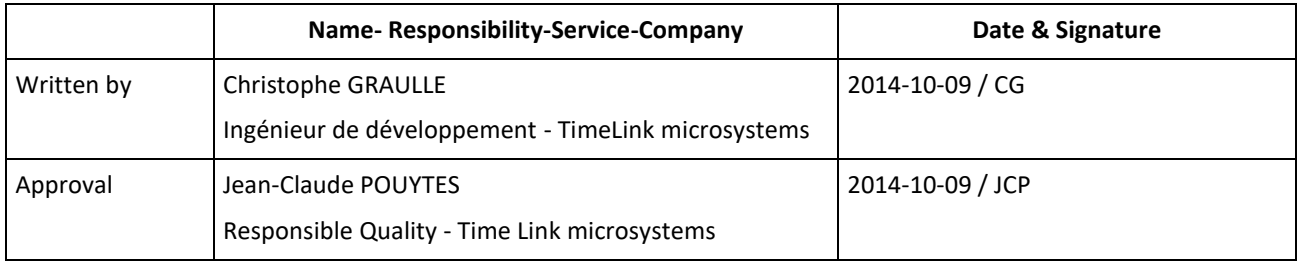

Date: 2015-01-07

Page: 3/21

## **CONTENTS**

### Sommaire

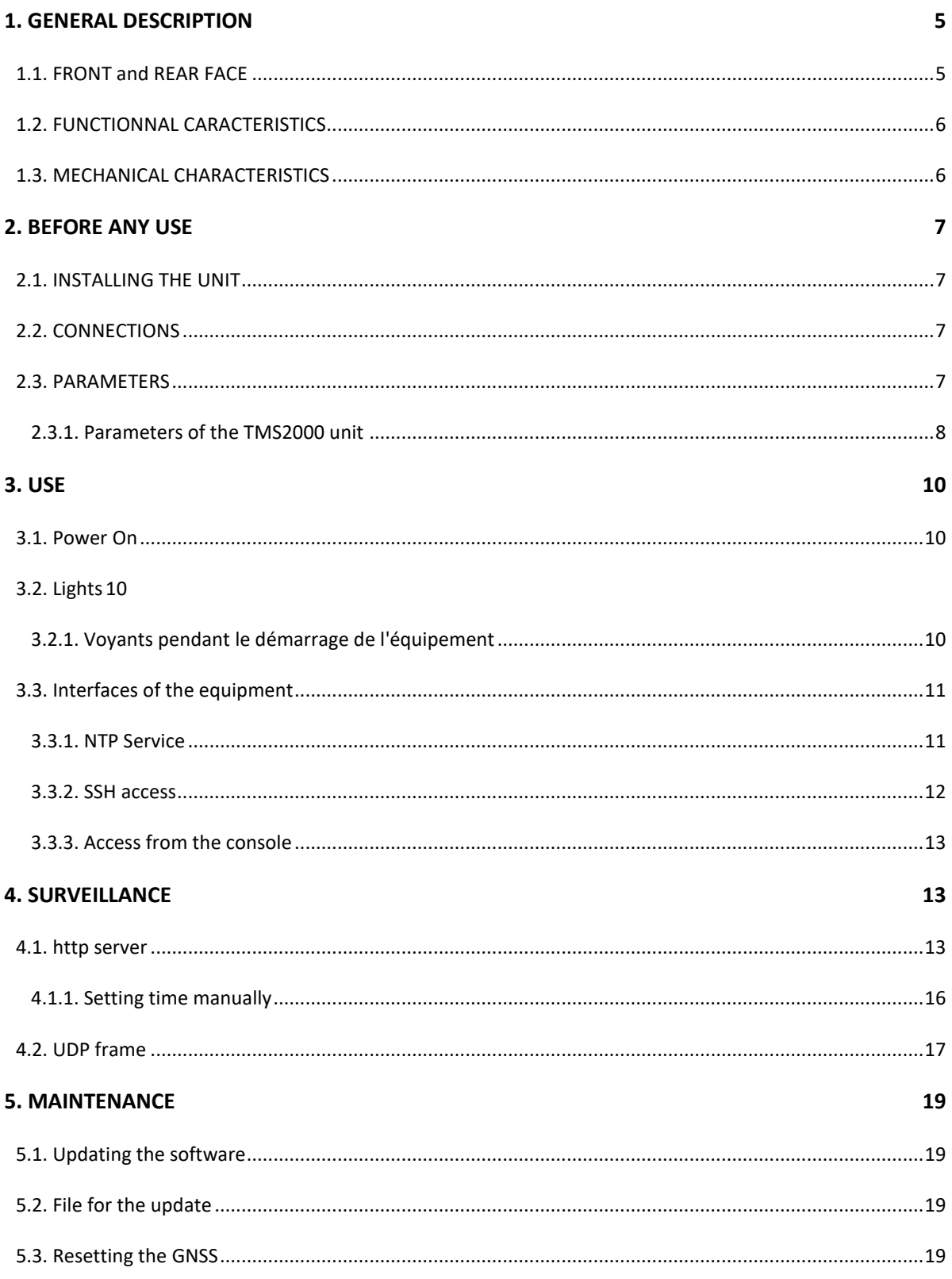

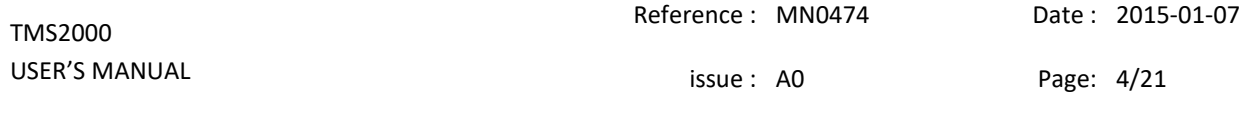

#### **[6. ANNEXES](#page-19-0) 20**

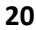

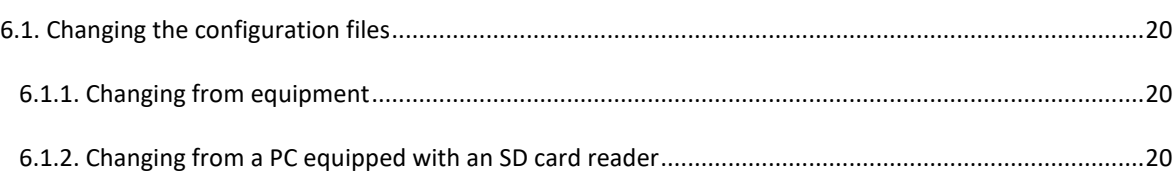

## **TABLE OF ILLUSTRATIONS**

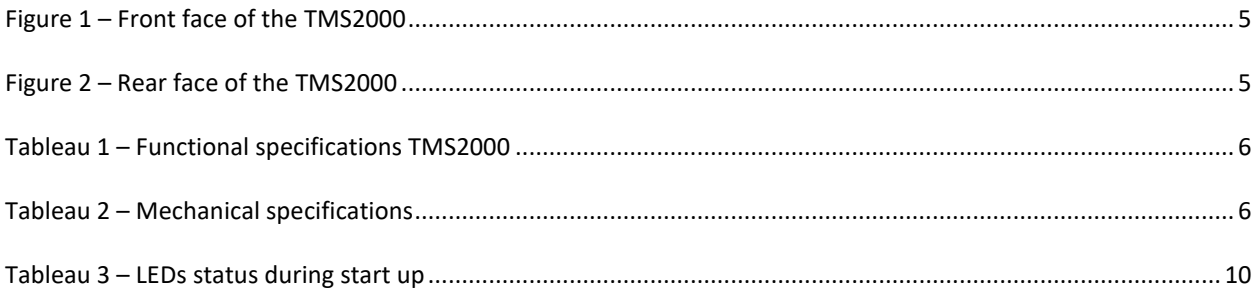

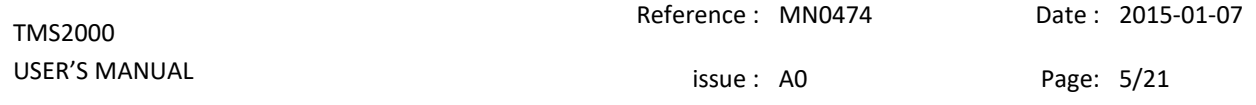

### <span id="page-4-0"></span>1. GENERAL DESCRIPTION

This document is dedicated to TMS2000 equipment, a time server using Network Time Protocol to deliver precise time.

### <span id="page-4-1"></span>1.1. FRONT and REAR FACE

The front face of the equipment shows 4 LED's indicating the current status of the unit.

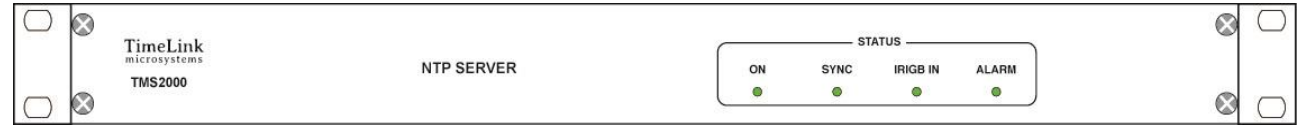

#### **Figure 1 – Front face of the TMS2000**

On the front face are located all the connectors.

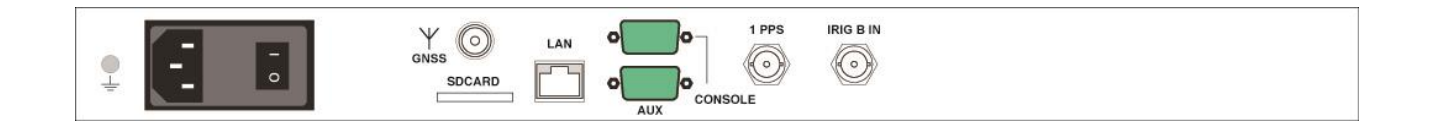

**Figure 2 – Rear face of the TMS2000**

.

### <span id="page-5-0"></span>1.2. FUNCTIONNAL CARACTERISTICS

Table below shows the main specifications of the unit:

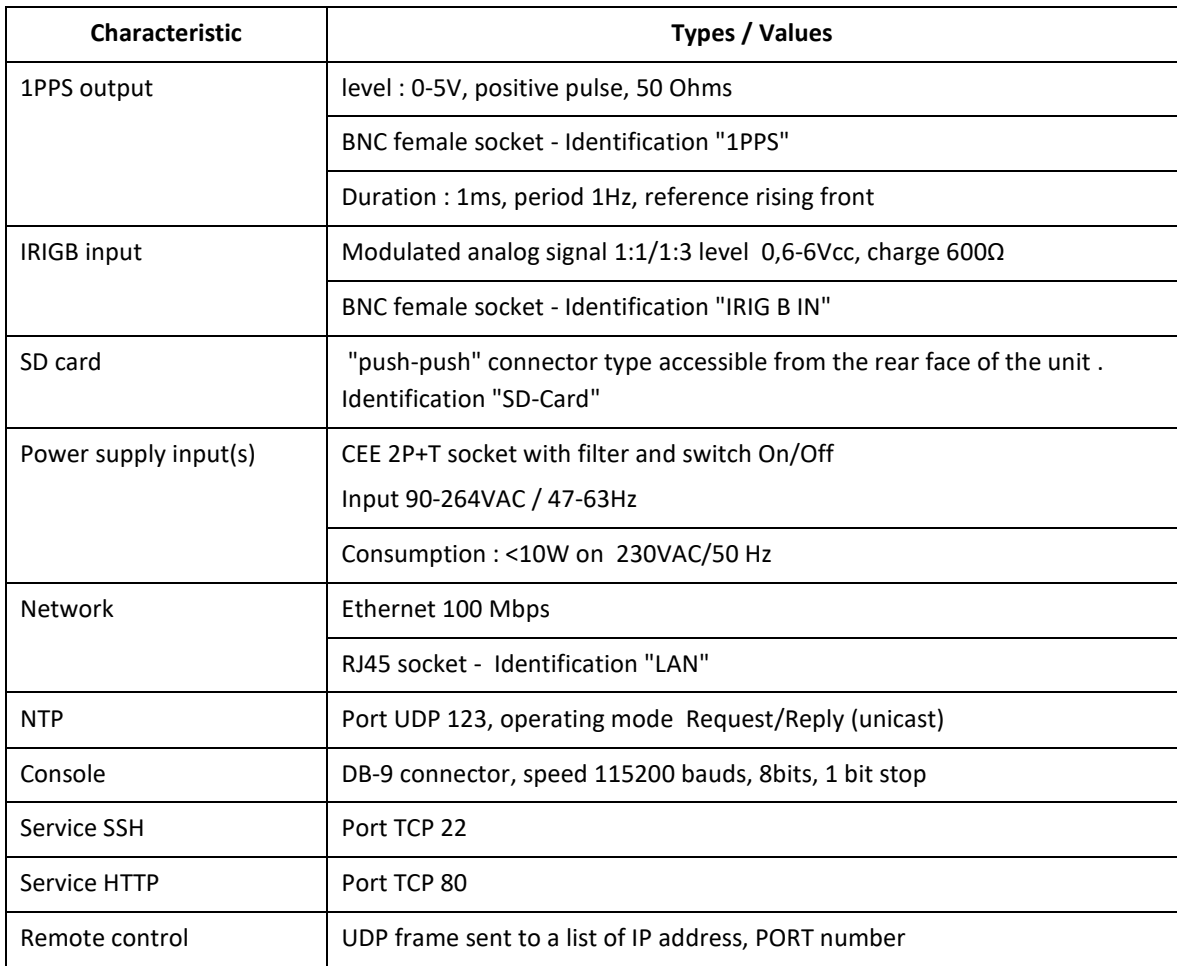

#### Tableau 1 – Functional specifications TMS2000

#### <span id="page-5-1"></span>1.3. MECHANICAL CHARACTERISTICS

Table below shows the mechanical characteristics of the unit:

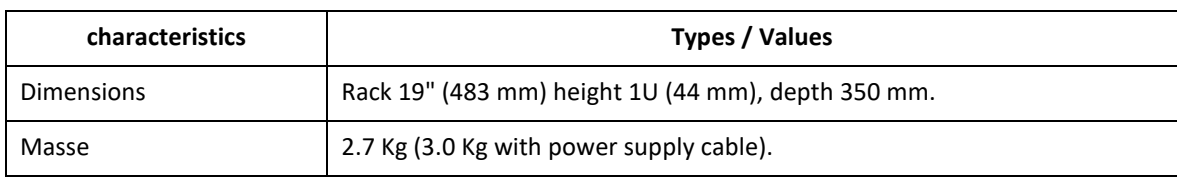

Tableau 2 – Mechanical specifications

All rights reserved © TimeLink microsystems

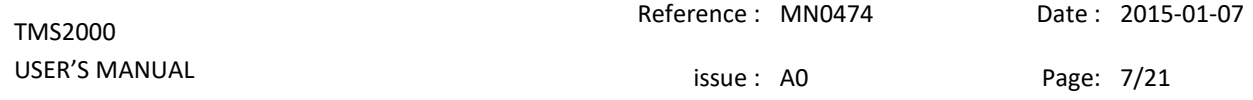

### <span id="page-6-0"></span>2. BEFORE ANY USE

<span id="page-6-1"></span>Before using the equipment, it's necessary to perform the operations described below.

#### 2.1. INSTALLING THE UNIT

The equipment is intended to be integrated in a 19 "cabinet.

It is recommended to connect the equipment to the protective mechanical ground of the bay and grounded via the ground bolt to the left rear of the equipment.

#### <span id="page-6-2"></span>2.2. CONNECTIONS

The equipment must be connected to the mains using the supplied cable.

The equipment must be connected to Ethernet with an RJ45 cable (not supplied).

<span id="page-6-3"></span>**Important**: Power must be set after all connections.

#### 2.3. PARAMETERS

The proper functioning of equipment required to set them with consistent values for the critical parameters. These parameters are located on an inserted SD card on the back of each equipment. The parameters available to the user are in the file "user.ini".

When "setting" the SD card into a PC the file 'user.ini' is located in the "TMS2000" SD-Card. However, if you want to edit this file from the device it is in '/ config'.

The following tables list the parameters according to their location in the configuration space.

The procedure to change the settings is described in an appendix to this document.

**Important**: Please do not modify files other than those mentioned below under pain of not having functional equipment except if support staff from Timelink Microsystems invites you to do so.

#### <span id="page-7-0"></span>2.3.1. Parameters of the TMS2000 unit

These parameters are located in the file **'TMS2000/user.ini'** of the card.

#### **Section [NETWORK]**

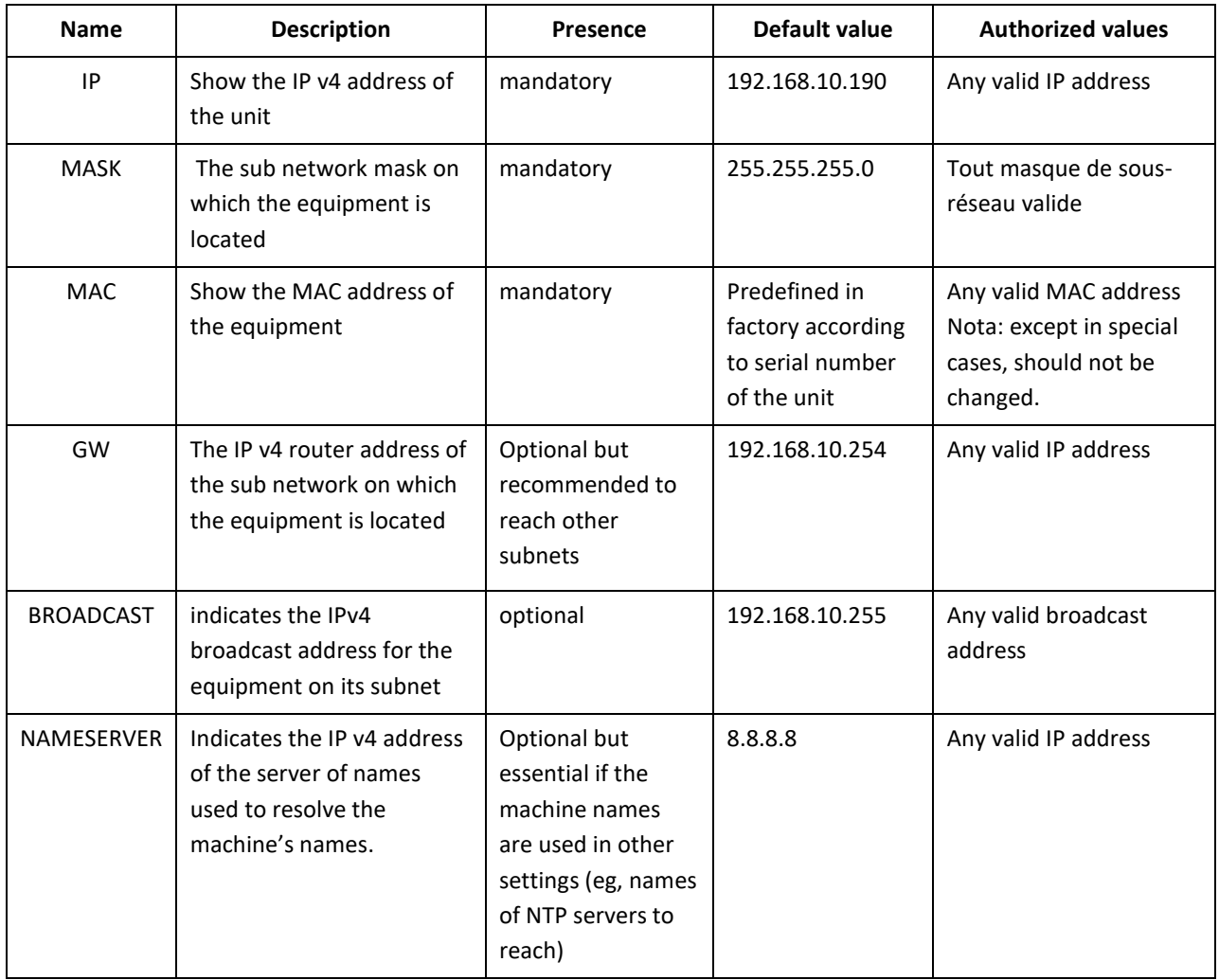

#### **Section [NTP\_SERVER]**

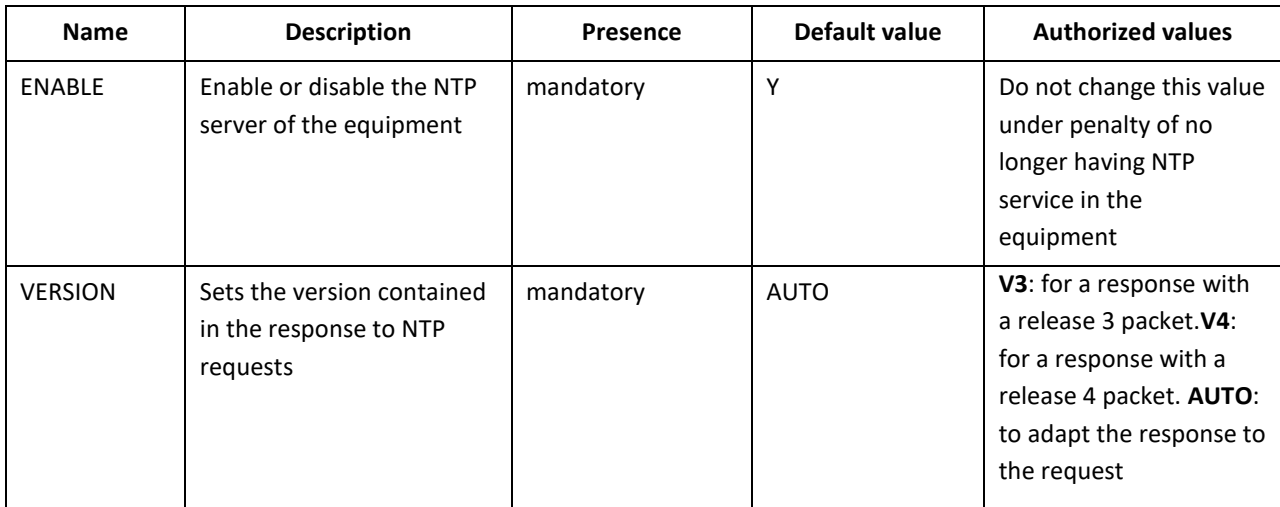

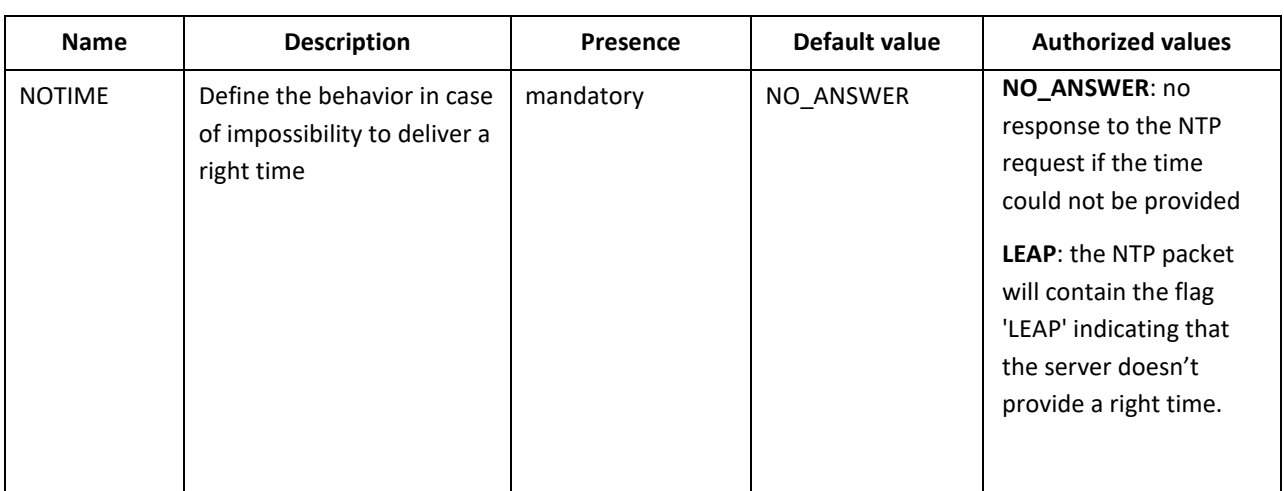

### **Section [IRIGB\_IN]**

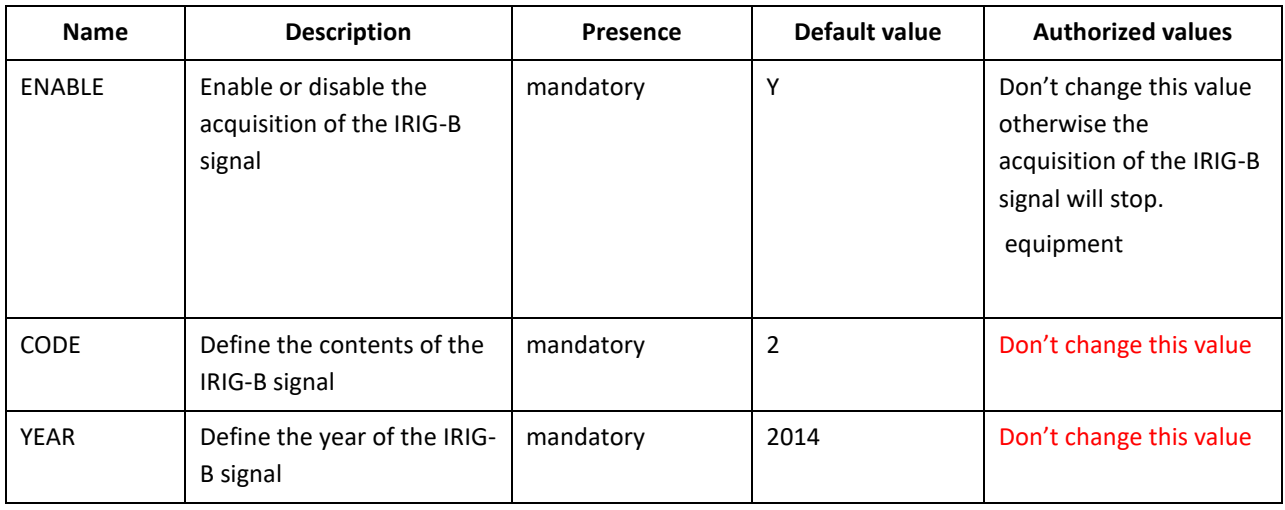

#### **Section [GPS]**

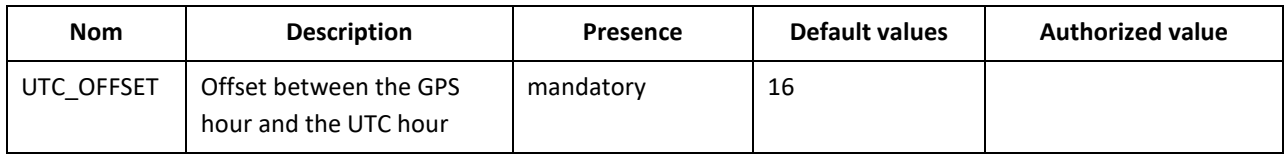

#### **Section [RM]**

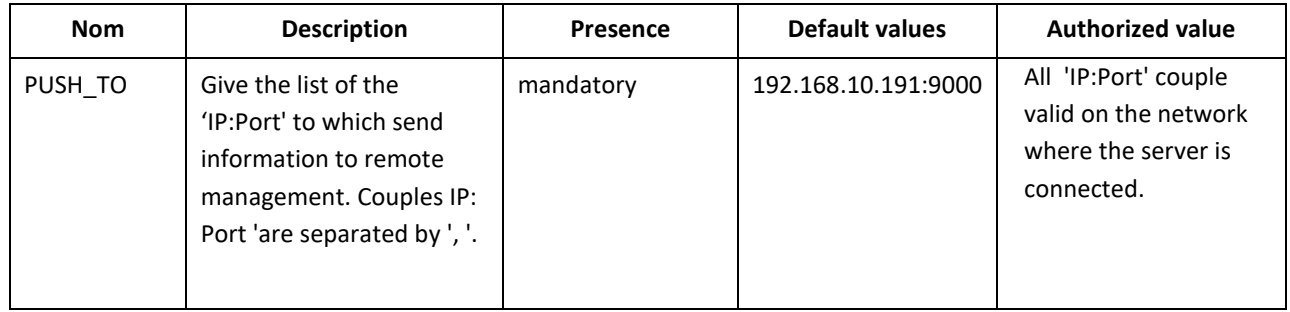

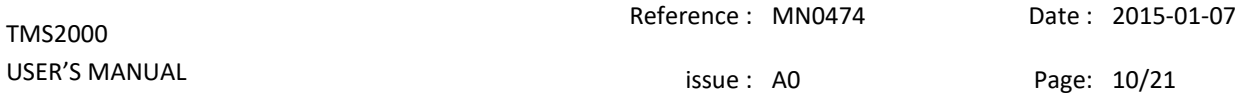

**Note**: There are other parameters in the file 'user.ini' but these should not be changed without the agreement of TimeLink microsystems. These settings are located under the following banner:

#----------------------------------------------------------------------------# # >>>> DO NOT MODIFY PARAMETERS UNDER THIS LINE <<<< #----------------------------------------------------------------------------#

### <span id="page-9-1"></span><span id="page-9-0"></span>3. USE

#### 3.1. Power On

Equipment starts from power by switching the button On / Off on the '1' position.

#### **Notes**:

- 1. During the startup of the operating system, the front face indicator LEDs remain off for about fifteen seconds after power On.
- 2. Equipment having very low consumption, it is necessary to wait 30 seconds between a power off and a new power on to allow a full stop. An OFF / ON cycle too short can lead to a bad start equipment.

#### <span id="page-9-2"></span>3.2. Lights

On the front face the group of LEDs gives the status of the equipment. These LEDs and their meaning are described in the following sections.

#### <span id="page-9-3"></span>3.2.1. Voyants pendant le démarrage de l'équipement

Pendant le démarrage de l'équipement les LEDs de la face avant indiquent une progression ou un code d'erreur.

Le tableau suivant récapitule les combinaisons de LEDs durant cette étape.

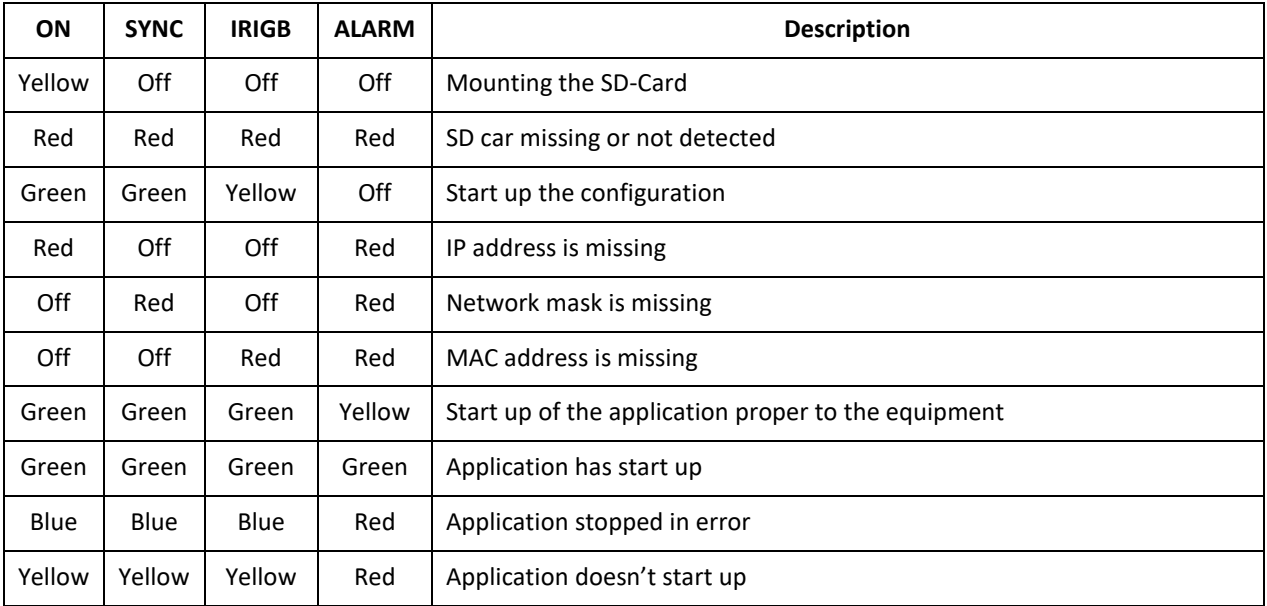

#### **Tableau 3 – LEDs status during start up**

[TMS2000](#page-0-0) USER'S [MANUAL](#page-0-1)

Reference : [MN0474](#page-0-2) Date : [2015-01-07](#page-0-3)

issue : [A0](#page-0-4) Page: 11/21

#### **LEDs during operation of the TMS 2000 equipment**

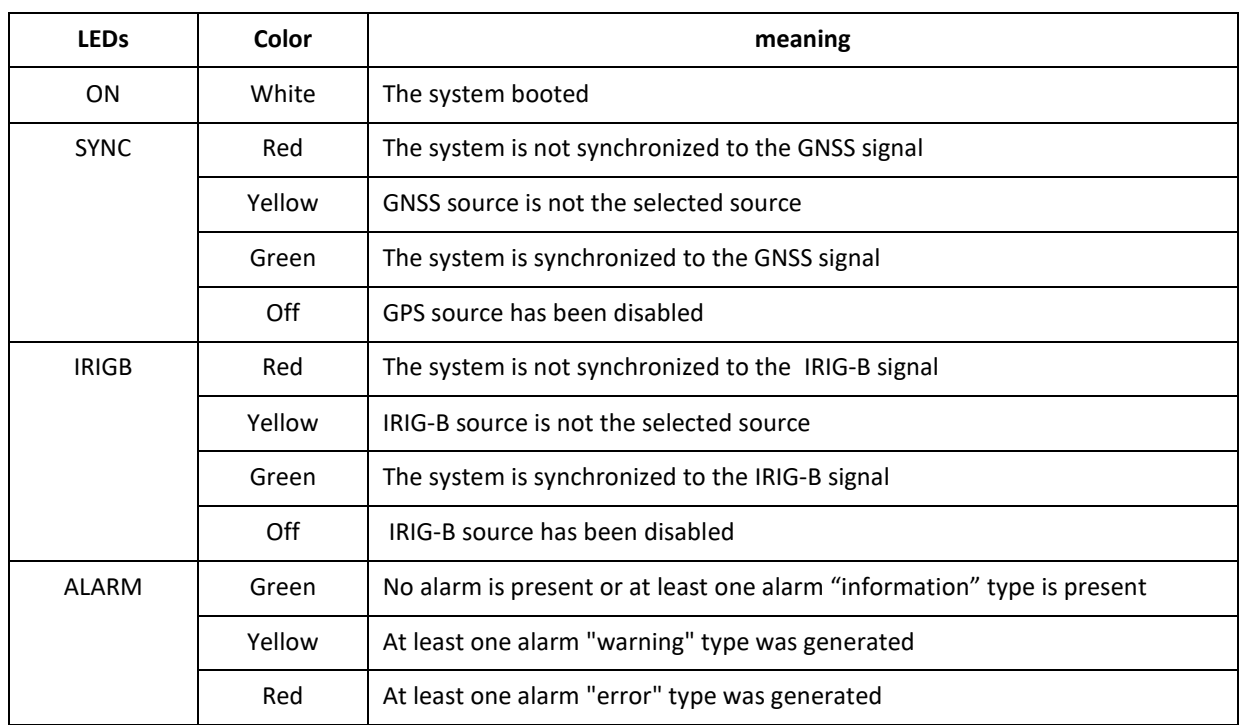

#### <span id="page-10-0"></span>3.3. Interfaces of the equipment

The equipment provides the following interfaces :

- One connector providing 1 PPS signal
- One connector for IRIG-B input signal
- One connector for Ethernet 100Mbits
- a slot for an SD card
- a 4 LEDs display

On the Ethernet interface the following functionalities are available:

- NTP service in IP v4
- SSH access by IP v4
- HTTP access
- Access to a UDP frame v4

#### <span id="page-10-1"></span>3.3.1. NTP Service

This service offers the ability to synchronize this equipment with an NTP client. The times generated are those of the internal time itself synchronized to one of the source connected to the equipment.

The service is able to respond in NTPV3 or NTPV4 depending on its configuration. In case of unavailability of the internal time it can, depending on its configuration, respond with the flag LEAP positioned or else doesn't respond.

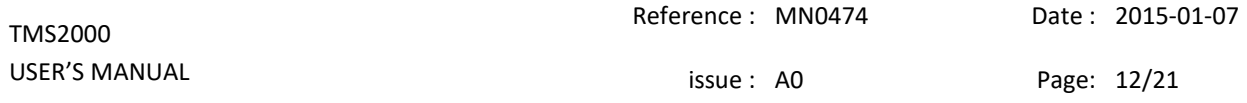

#### 3.3.2. SSH access

<span id="page-11-0"></span>This service provides access to the device from another computer in safe mode.

Only the user « maintenance" has authorization to connect to the equipment. After connecting a shell is opened on the machine. So it should be paid to actions from this moment on pain of no longer serve the primary functions of the equipment.

Possible actions from the shell are:

- to update the system software
- change a user's password
- restart or shut down equipment
- log in as 'root'

The default password is « tms2000 ».

#### 3.3.2.1. Updations the system

The system update is done using the tool **'update'** provided.

Refer to the section Maintenance to see how.

#### 3.3.2.2. Changing password

To change the password of a user you must use the command **'passwd [<user>]**'. You will be requested the new password and it will be written in the SD card file.

Note: When the user "**maintenance**" changes his password, it must respect the following rules:

- length of 8 characters at least
- at least three of four criteria: a tiny (a-z), a capital letter (A-Z), a number (0-9), a special character (\$,  $\omega$ , ...)
- The password must be sufficiently different from the current password
- The password cannot be the host name (including permutation of characters, different case).

Failure to comply with these rules results in the rejection of the password.

For the **root** user, the non compliance is indicated but the password is nonetheless forced.

#### 3.3.2.3. Restart or shutdown the equipment

These functions allow to restart or to stop safely the equipment. You first need to be **root** to enable these features (see below).

To restart type **'reboot'** and stop type **'poweroff'**. After a 'poweroff' you can turn off the equipment.

#### 3.3.2.4. Become 'root'

This function allows the user to change his identity in that of **root**.

For this type '/ tools / su' and enter the password for the root user (default: tms2000 ").

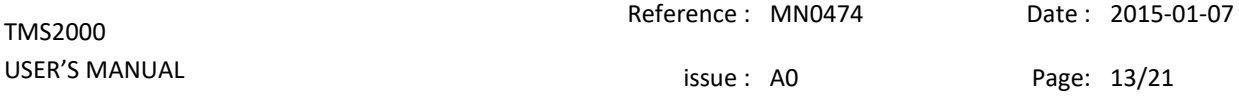

#### 3.3.3. Access from the console

<span id="page-12-0"></span>The system can be accessed from the console port by connecting a terminal emulator. Use the following settings:

- speed 115200
- 8 bits, 1 stop bit, no parity

You can access the command shell as when using the access via SSH after you 'logged' on the system.

Once the command shell you can perform the same actions as described above.

### <span id="page-12-1"></span>4. SURVEILLANCE

Equipment monitoring can be done via the integrated web server or by receiving a UDP frame containing information on the equipment.

#### <span id="page-12-2"></span>4.1. http server

The HTTP server is accessible on port 80 to the equipment.

The screenshots below show the outline of the pages as they are displayed in a browser.

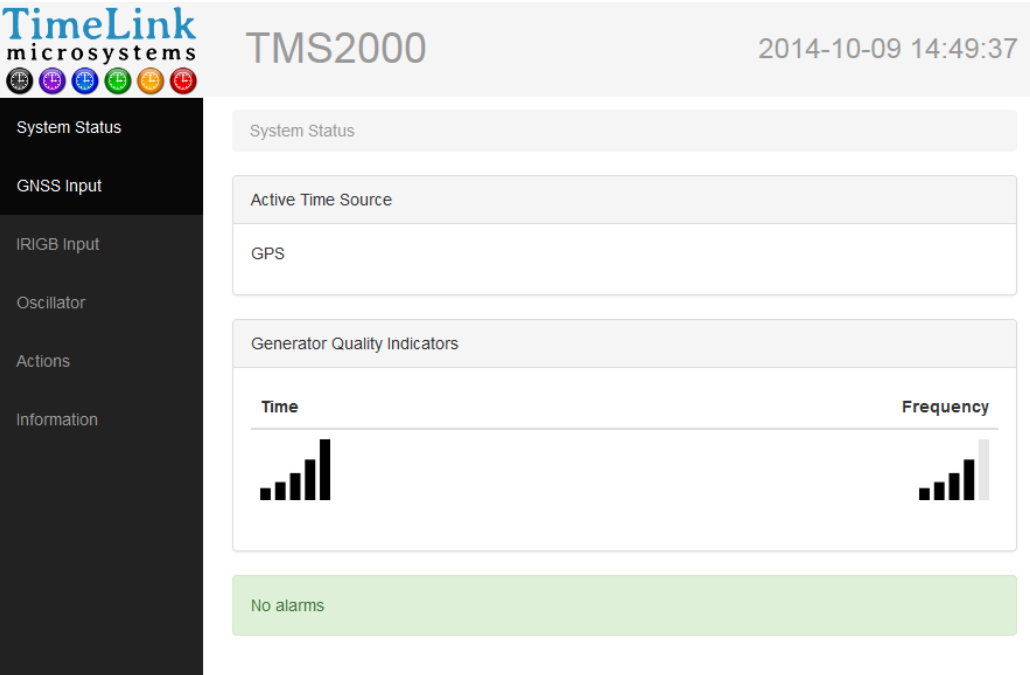

Homepage

issue : [A0](#page-0-4) Page: 14/21

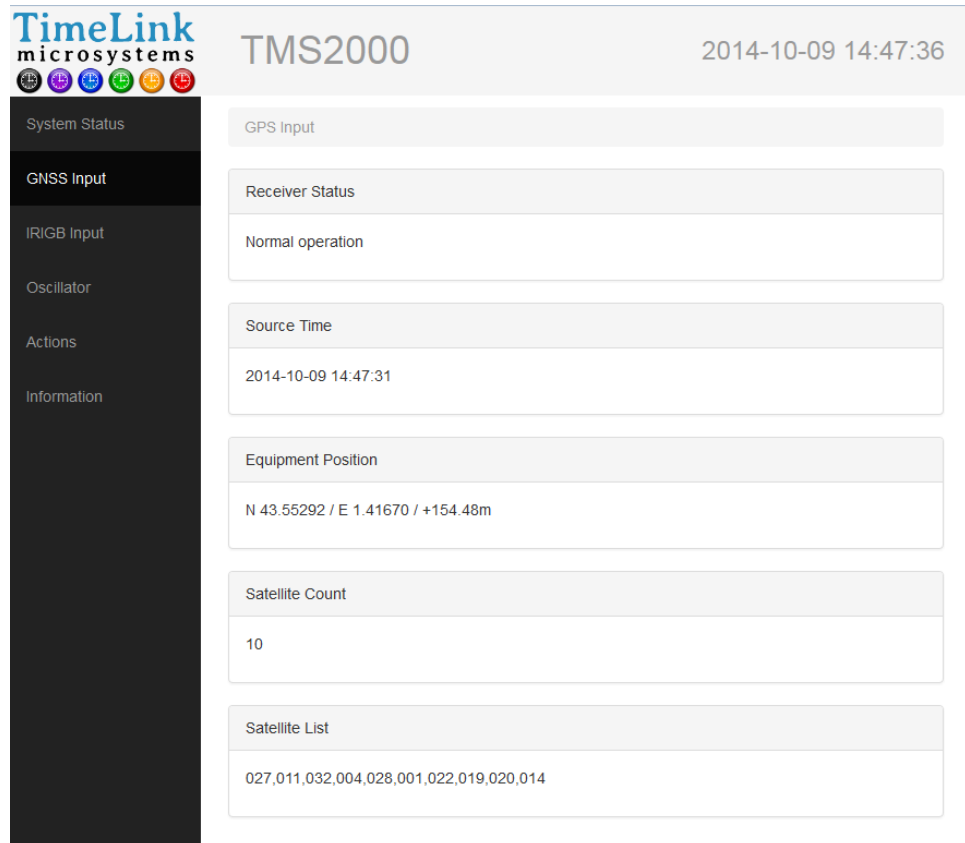

GNSS screen

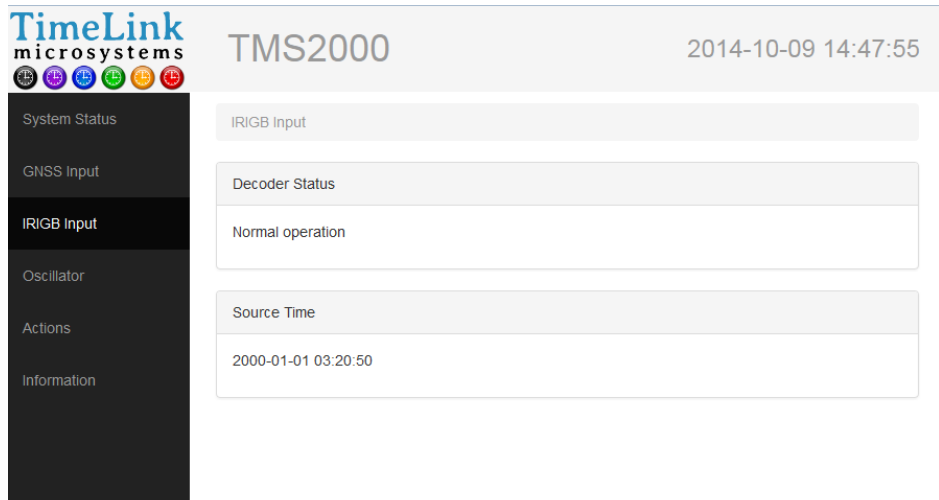

IRIGB screen

issue : [A0](#page-0-4) Page: 15/21

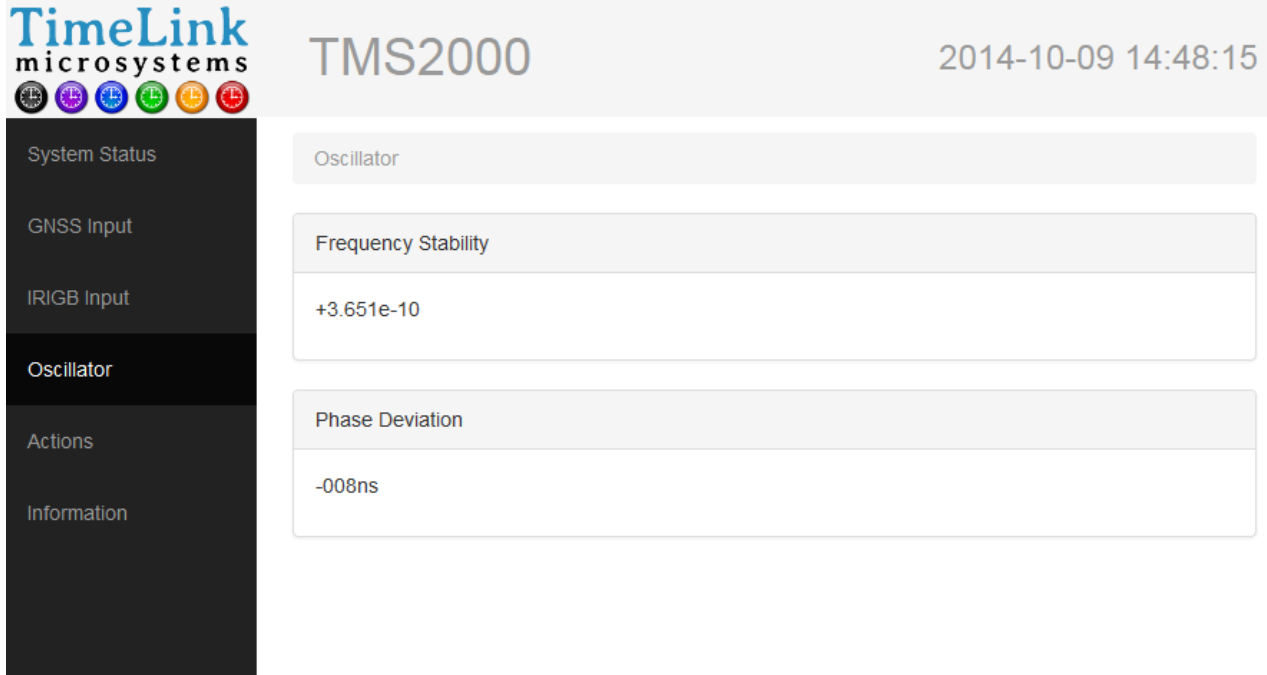

Oscillator screen

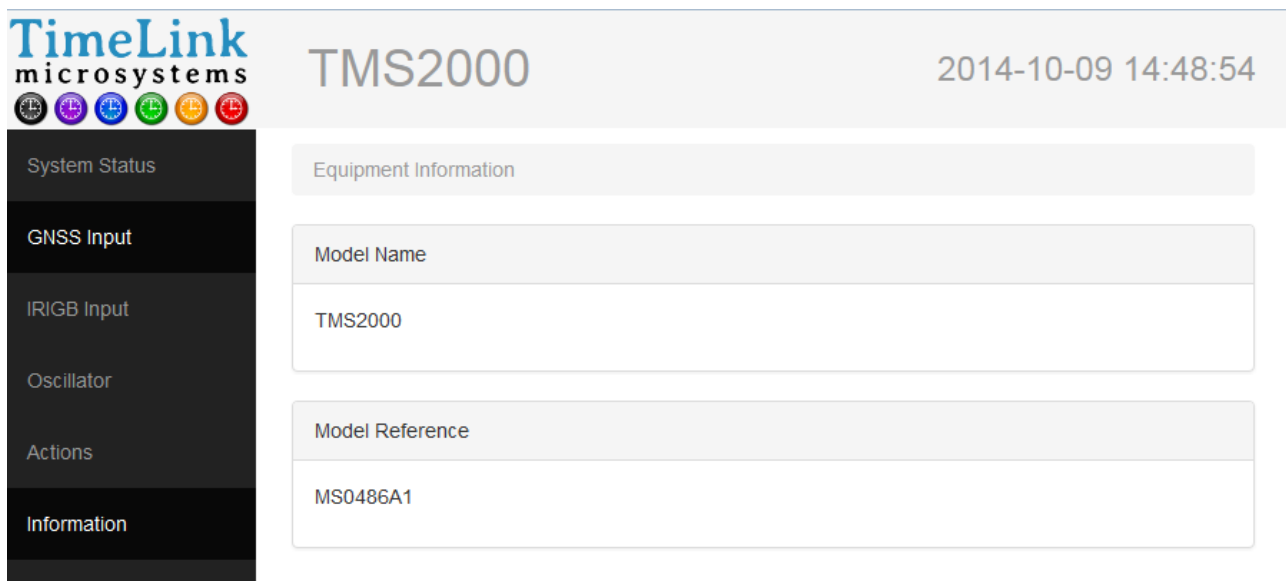

Information screen

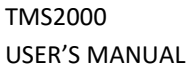

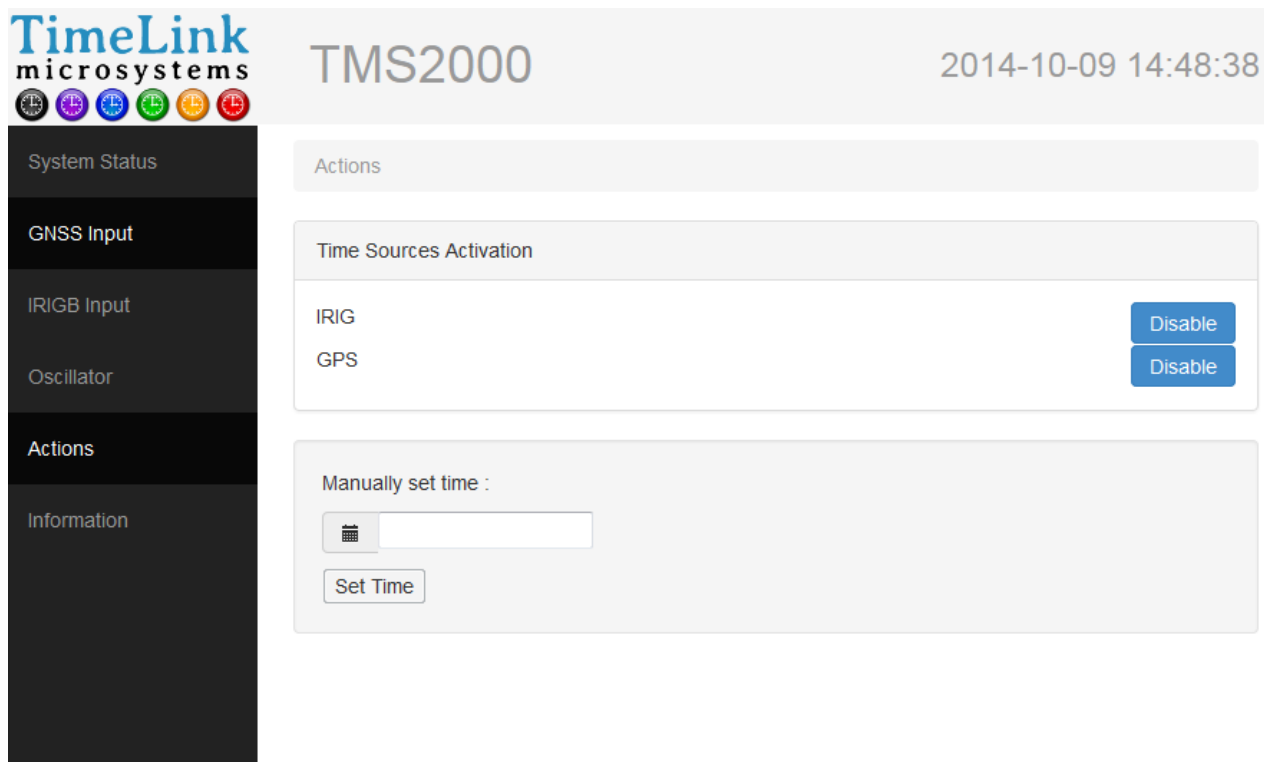

Actions screen

#### <span id="page-15-0"></span>4.1.1. Setting time manually

The 'Actions' screen offers you the ability to set yourself the system time. For this, you need to disable all time sources available on the device by clicking the "Disable" button in front of each of them.

Once deactivated sources, you can enter the time by clicking the icon  $\blacksquare$ . This opens a dialog box offering you to first entry date:

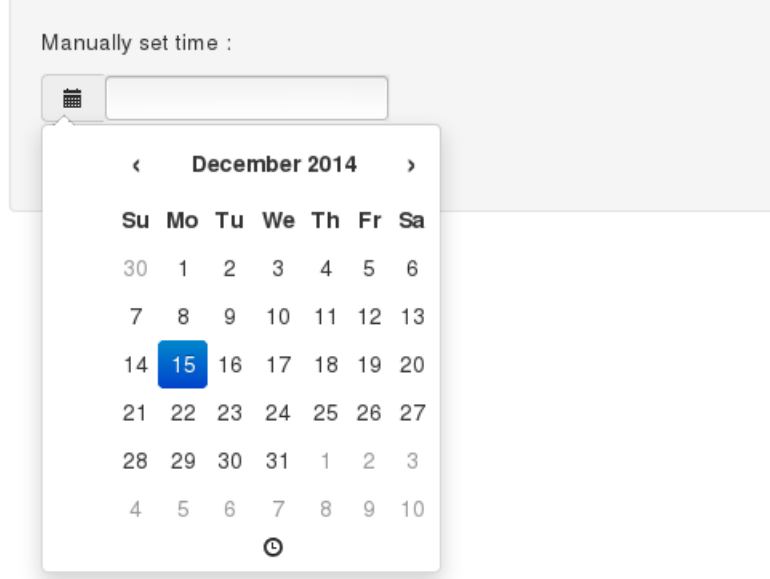

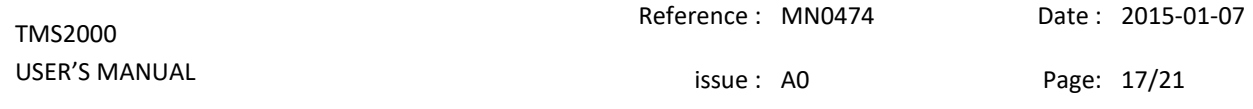

Once the new date selected, click the icon  $\Theta$  at the bottom of the dialog box to access the time entry:

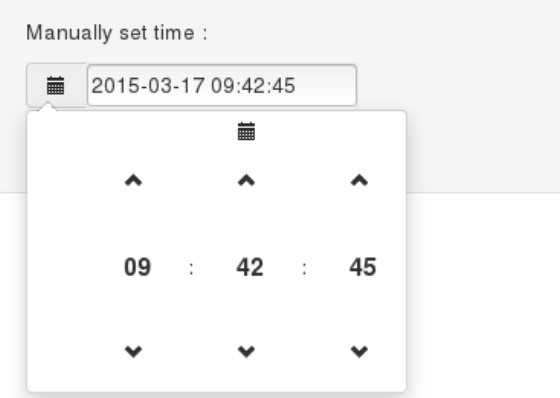

After finishing input, you can close the dialog box by clicking outside of it, then click on "Set Time" to put the equipment at the selected time:

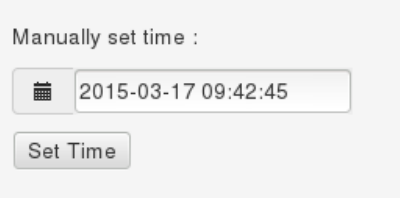

### <span id="page-16-0"></span>4.2. UDP frame

A UDP frame can be sent to one or more recipients. The configuration of the recipient list is detailed in the section referring to the system configuration.

The frame contains the following fields separated by ',':

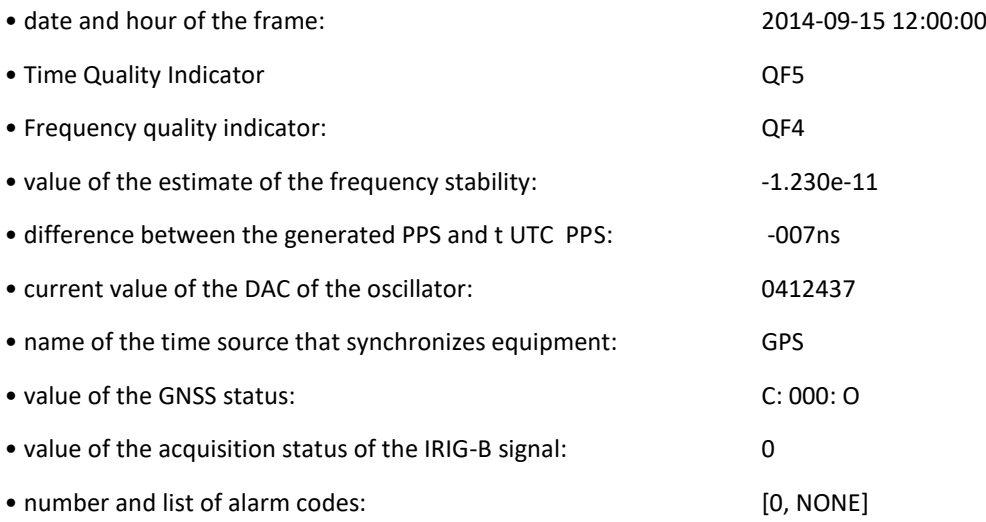

#### Example of frame:

2014-10-09 14:59:34,QT5,QF4,+3.610e-10,+008ns,0669564,GPS,C:100:O,0,[0,NONE]

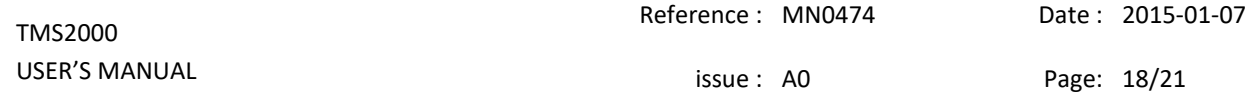

#### Remarks:

The status of GNSS has 3 information's separated by the character ':':

- antenna status: 'C' for connected, 'N' for not connected, 'S' for short circuit
- value of the survey: from 000 to 100 (000 is not abnormal if the survey is off)
- status of decoding: 'O' for correct decoding, 'N' for incorrect

The status of the acquisition of the IRIG-B signal is a figure whose values are:

- 0: nominal acquisition
- 6: Signal decoding error
- 8: No Signal

Alarm List is equal to 'NONE' when it is empty; otherwise it contains a list of error code separated by: ':'.

The values following 'QF' or 'QT' indicate a figure from 0 to 5 corresponding to the following tables:

For the time:

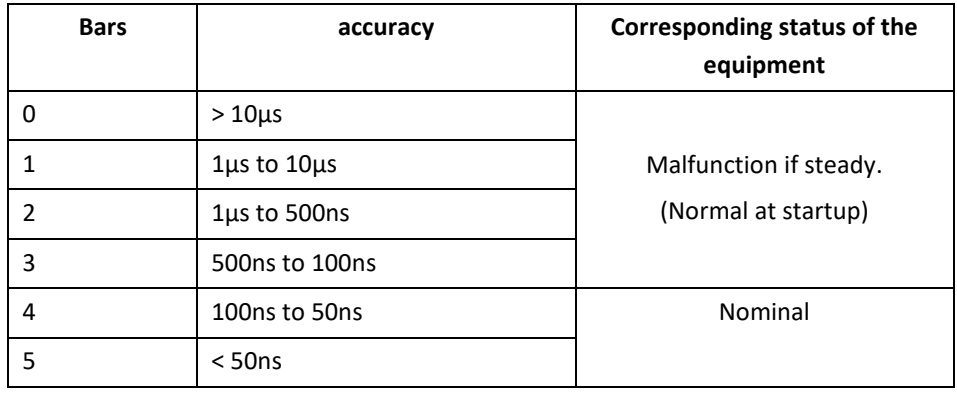

Accuracy is a picture of the difference between the PPS generated by the equipment and the PPS issued by the reference source.

For the frequency :

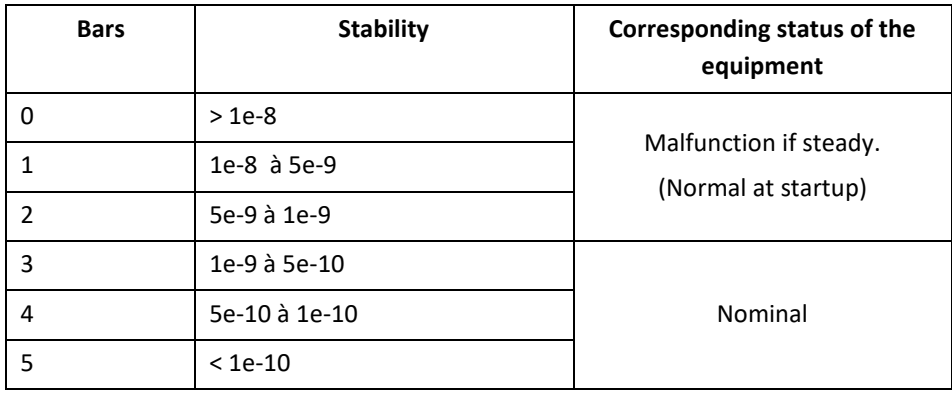

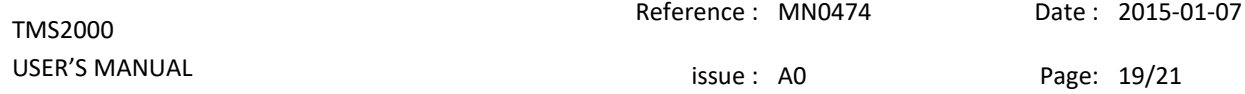

### <span id="page-18-0"></span>5. MAINTENANCE

<span id="page-18-1"></span>The maintenance on the equipment comes down to updating the software.

#### 5.1. Updating the software

#### **Important: The software update can only be performed by the user 'root' (cf. §3.3.2.4).**

The software update is done using the tool '/ usr / bin / update' available on the equipment. Its use requires the following:

- be copied to the SD card (s) file (s) to update.
- to connect via SSH or from the equipment console (after re-inserting the SD card and restarted the equipment)
- Use the tool '**/usr/bin/update'**

#### <span id="page-18-2"></span>5.2. File for the update

The software update is performed by writing the binary file in the directory 'update' of the SD card in the permanent memory of the processor.

To do so please type the following command from a command shell.

"/usr/bin/update -u /config/update/<file>"

Where <file> is the name of the binary file that contains the update to perform..

It is recommended to verify that the file you just flash is the same as your source. For that please enter the following command:

"/ Usr / bin / update -c / config / update / <file>"

The result of this command will tell you if the files are identical.

If you see a message indicating that the files are different re-try again the two previous orders.

**Note**: If the update cannot be done it is likely that the flash memory of the processor may be damaged. It is then necessary to return the equipment or just the module to Timelink microsystems for investigation.

<span id="page-18-3"></span>As, no sensitive data are located on the data processor module, no data will be visible by Timelink microsystems.

#### 5.3. Resetting the GNSS

To reset the GNSS it is necessary to connect in console or ssh on the equipment. Once connected type the following command from a command shell:

"/ Usr / bin / coldStart"

While resetting the GNSS equipment will operate in free-running mode (not disciplined by GNSS) and at the end of the reset it back to its nominal operation.

Note: It is recommended to re-start the equipment after this operation in order to have a better estimate of the stability of the oscillator as the 'coldStart induces abnormal measures which temporarily affect this calculation.

### <span id="page-19-1"></span><span id="page-19-0"></span>6. ANNEXES

#### 6.1. Changing the configuration files

The only configuration file that can be changed on these devices is the file 'user.ini'.

You can edit this file in two ways:

- from the equipment
- with a PC fitted with an SD card reader

#### <span id="page-19-2"></span>6.1.1. Changing from equipment

To begin, please log into the system from the console port or from SSH access.

Once connected and logged into the system just use the editor 'vi' provided in the equipment to edit the file 'user.ini'.

Type **'vi /config/user.ini'**, change the values that can be changed, save the file and exit the editor.

<span id="page-19-3"></span>After editing the file you must restart the device by typing 'reboot' for the new values to take effect.

#### 6.1.2. Changing from a PC equipped with an SD card reader

To modify the file you must first stop the equipment, extract the SD card and insert it into the card reader on your PC.

Use a text editor to edit the file 'user.ini' from your PC. Eject the card and insert it back into the device and restart it.

#### **Important note:**

According to the editor used you must check that the encoding of line breaks are in UNIX format and not WINDOWS otherwise you will not be able to read the file from the device (only LF, not CR, LF).

# **Summary of parameters values on the TMS2000.**

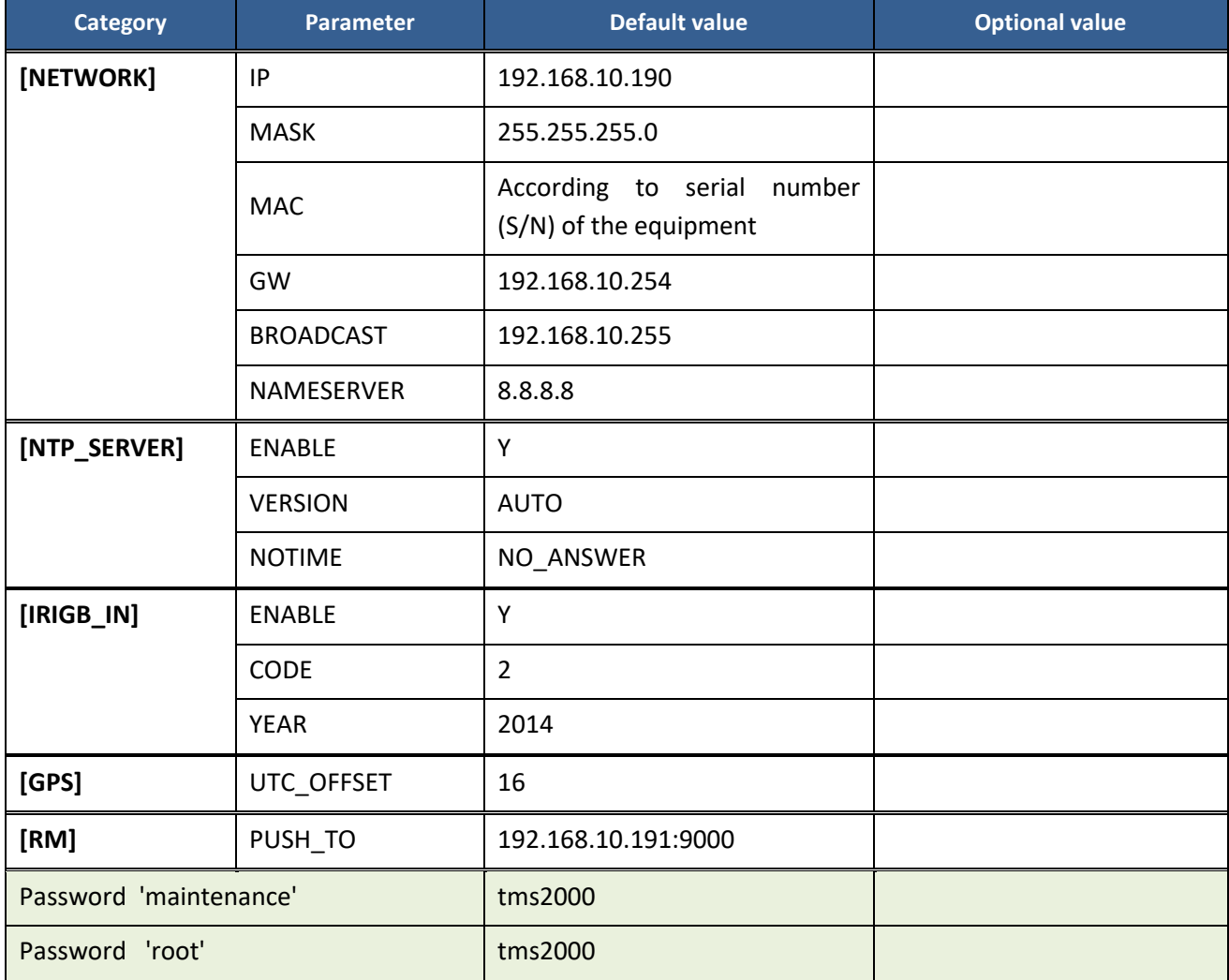

\*\*\* End of document \*\*\*